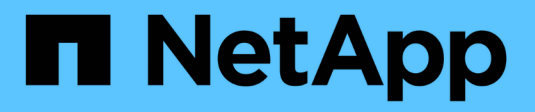

## **Utilizar importaciones por lotes**

SANtricity 11.8

NetApp April 05, 2024

This PDF was generated from https://docs.netapp.com/es-es/e-series-santricity/um-manage/import-alertsettings.html on April 05, 2024. Always check docs.netapp.com for the latest.

# **Tabla de contenidos**

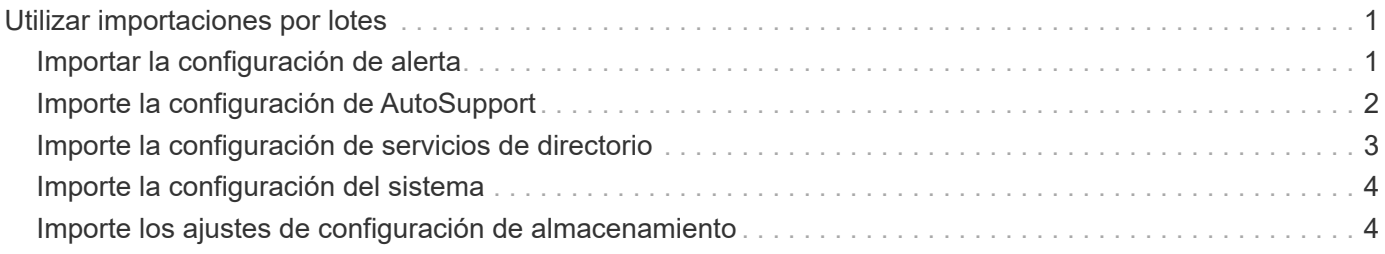

# <span id="page-2-0"></span>**Utilizar importaciones por lotes**

## <span id="page-2-1"></span>**Importar la configuración de alerta**

Es posible importar la configuración de alerta de una cabina de almacenamiento en otras cabinas de almacenamiento. Esta operación en lote permite ahorrar tiempo cuando se necesitan configurar varias matrices en la red.

#### **Antes de empezar**

- Las alertas se configuran en la instancia de System Manager correspondiente a la cabina de almacenamiento que se quiere usar como origen (**Configuración › Alertas**).
- La configuración actual de las cabinas de almacenamiento objetivo cuenta con una copia de seguridad en System Manager (menú:Configuración[sistema > Guardar configuración de la cabina de almacenamiento]).

### **Acerca de esta tarea**

Puede seleccionar las opciones de correo electrónico, SNMP o alertas de syslog para la operación de importación. La configuración importada incluye lo siguiente:

- **Alertas por correo electrónico** una dirección de servidor de correo y las direcciones de correo electrónico de los destinatarios de las alertas.
- **Alertas Syslog** una dirección de servidor syslog y un puerto UDP.
- **Alertas SNMP** un nombre de comunidad y una dirección IP para el servidor SNMP.

#### **Pasos**

1. En la página gestionar, haga clic en **Importar configuración**.

Se abre el asistente Importar configuración.

2. En el cuadro de diálogo Seleccionar configuración, seleccione **Alertas por correo electrónico**, **Alertas SNMP** o **Alertas Syslog** y, a continuación, haga clic en **Siguiente**.

Se abre un cuadro de diálogo para seleccionar la cabina de almacenamiento.

- 3. En el cuadro de diálogo Seleccionar origen, seleccione la matriz con la configuración que desea importar y, a continuación, haga clic en **Siguiente**.
- 4. En el cuadro de diálogo Seleccionar objetivos, elija una o más cabinas para que reciban la nueva configuración.

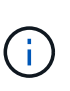

Las cabinas de almacenamiento con una versión de firmware inferior a 8.50 no están disponibles y no pueden seleccionarse. Asimismo, una cabina no aparecerá en este cuadro de diálogo si Unified Manager no puede comunicarse con esa cabina (por ejemplo, si está desconectada o si tiene problemas de red o con un certificado o una contraseña).

#### 5. Haga clic en **Finalizar**.

En la página Operaciones, se muestran los resultados de la operación de importación. Si se produce un error en la operación, puede hacer clic en la fila para ver más información.

#### **Resultados**

Las cabinas de almacenamiento objetivo ahora están configuradas para enviar alertas a los administradores mediante correo electrónico, SNMP o syslog.

### <span id="page-3-0"></span>**Importe la configuración de AutoSupport**

Es posible importar la configuración de AutoSupport desde una cabina de almacenamiento a otras cabinas de almacenamiento. Esta operación en lote permite ahorrar tiempo cuando se necesitan configurar varias matrices en la red.

#### **Antes de empezar**

- AutoSupport se configura en la instancia de System Manager correspondiente a la cabina de almacenamiento que se quiere usar como origen (MENU:Support[Support Center]).
- La configuración actual de las cabinas de almacenamiento objetivo cuenta con una copia de seguridad en System Manager (menú:Configuración[sistema > Guardar configuración de la cabina de almacenamiento]).

#### **Acerca de esta tarea**

La configuración importada incluye las funciones por separado (Basic AutoSupport, AutoSupport OnDemand y Remote Diagnostics), la ventana de mantenimiento, el método de entrega, y programa de envío.

#### **Pasos**

1. En la página gestionar, haga clic en **Importar configuración**.

Se abre el asistente Importar configuración.

2. En el cuadro de diálogo Seleccionar configuración, seleccione **AutoSupport** y, a continuación, haga clic en **Siguiente**.

Se abre un cuadro de diálogo para seleccionar la cabina de almacenamiento.

- 3. En el cuadro de diálogo Seleccionar origen, seleccione la matriz con la configuración que desea importar y, a continuación, haga clic en **Siguiente**.
- 4. En el cuadro de diálogo Seleccionar objetivos, elija una o más cabinas para que reciban la nueva configuración.

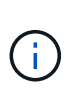

Las cabinas de almacenamiento con una versión de firmware inferior a 8.50 no están disponibles y no pueden seleccionarse. Asimismo, una cabina no aparecerá en este cuadro de diálogo si Unified Manager no puede comunicarse con esa cabina (por ejemplo, si está desconectada o si tiene problemas de red o con un certificado o una contraseña).

5. Haga clic en **Finalizar**.

En la página Operaciones, se muestran los resultados de la operación de importación. Si se produce un error en la operación, puede hacer clic en la fila para ver más información.

#### **Resultados**

Las cabinas de almacenamiento objetivo ahora están configuradas con los mismos ajustes de AutoSupport que la cabina de origen.

## <span id="page-4-0"></span>**Importe la configuración de servicios de directorio**

Es posible importar la configuración de los servicios de directorio desde una cabina de almacenamiento a otras cabinas de almacenamiento. Esta operación en lote permite ahorrar tiempo cuando se necesitan configurar varias matrices en la red.

#### **Antes de empezar**

- Los servicios de directorio están configurados en la instancia de System Manager correspondiente a la cabina de almacenamiento que se quiere usar como origen (MENU:Settings[Access Management]).
- La configuración actual de las cabinas de almacenamiento objetivo cuenta con una copia de seguridad en System Manager (menú:Configuración[sistema > Guardar configuración de la cabina de almacenamiento]).

#### **Acerca de esta tarea**

La configuración importada incluye el nombre de dominio y la URL de un servidor LDAP (protocolo ligero de acceso a directorios), junto con las asignaciones de los grupos de usuarios del servidor LDAP con los roles predefinidos de la cabina de almacenamiento.

#### **Pasos**

1. En la página gestionar, haga clic en **Importar configuración**.

Se abre el asistente Importar configuración.

2. En el cuadro de diálogo Seleccionar configuración, seleccione **Servicios de directorio** y, a continuación, haga clic en **Siguiente**.

Se abre un cuadro de diálogo para seleccionar la cabina de almacenamiento.

- 3. En el cuadro de diálogo Seleccionar origen, seleccione la matriz con la configuración que desea importar y, a continuación, haga clic en **Siguiente**.
- 4. En el cuadro de diálogo Seleccionar objetivos, elija una o más cabinas para que reciban la nueva configuración.

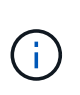

Las cabinas de almacenamiento con una versión de firmware inferior a 8.50 no están disponibles y no pueden seleccionarse. Asimismo, una cabina no aparecerá en este cuadro de diálogo si Unified Manager no puede comunicarse con esa cabina (por ejemplo, si está desconectada o si tiene problemas de red o con un certificado o una contraseña).

5. Haga clic en **Finalizar**.

En la página Operaciones, se muestran los resultados de la operación de importación. Si se produce un error en la operación, puede hacer clic en la fila para ver más información.

### **Resultados**

Las cabinas de almacenamiento objetivo ahora están configuradas con los mismos servicios de directorio que la cabina de origen.

## <span id="page-5-0"></span>**Importe la configuración del sistema**

Es posible importar la configuración del sistema desde una cabina de almacenamiento a otras cabinas de almacenamiento. Esta operación en lote permite ahorrar tiempo cuando se necesitan configurar varias matrices en la red.

#### **Antes de empezar**

- La configuración del sistema se define en la instancia de System Manager correspondiente a la cabina de almacenamiento que se quiere usar como origen.
- La configuración actual de las cabinas de almacenamiento objetivo cuenta con una copia de seguridad en System Manager (menú:Configuración[sistema > Guardar configuración de la cabina de almacenamiento]).

#### **Acerca de esta tarea**

La configuración importada incluye los ajustes de escaneo de medios de un volumen, los ajustes de SSD de las controladoras y el equilibrio de carga automático (no incluye la generación de informes de conectividad de host).

#### **Pasos**

1. En la página gestionar, haga clic en **Importar configuración**.

Se abre el asistente Importar configuración.

2. En el cuadro de diálogo Seleccionar configuración, seleccione **sistema** y, a continuación, haga clic en **Siguiente**.

Se abre un cuadro de diálogo para seleccionar la cabina de almacenamiento.

- 3. En el cuadro de diálogo Seleccionar origen, seleccione la matriz con la configuración que desea importar y, a continuación, haga clic en **Siguiente**.
- 4. En el cuadro de diálogo Seleccionar objetivos, elija una o más cabinas para que reciban la nueva configuración.

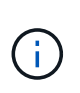

Las cabinas de almacenamiento con una versión de firmware inferior a 8.50 no están disponibles y no pueden seleccionarse. Asimismo, una cabina no aparecerá en este cuadro de diálogo si Unified Manager no puede comunicarse con esa cabina (por ejemplo, si está desconectada o si tiene problemas de red o con un certificado o una contraseña).

5. Haga clic en **Finalizar**.

En la página Operaciones, se muestran los resultados de la operación de importación. Si se produce un error en la operación, puede hacer clic en la fila para ver más información.

#### **Resultados**

Las cabinas de almacenamiento objetivo ahora están configuradas con los mismos ajustes del sistema que la cabina de origen.

### <span id="page-5-1"></span>**Importe los ajustes de configuración de almacenamiento**

Es posible importar la configuración de almacenamiento de una cabina de

almacenamiento en otras cabinas de almacenamiento. Esta operación en lote permite ahorrar tiempo cuando se necesitan configurar varias matrices en la red.

#### **Antes de empezar**

- El almacenamiento se configura en la instancia de SANtricity System Manager correspondiente a la cabina de almacenamiento que se quiere usar como origen.
- La configuración actual de las cabinas de almacenamiento objetivo cuenta con una copia de seguridad en System Manager (menú:Configuración[sistema > Guardar configuración de la cabina de almacenamiento]).
- Las cabinas de origen y objetivo deben cumplir con los siguientes requisitos:
	- Las bandejas donde residan las controladoras deben ser idénticas.
	- Los ID de bandeja deben ser idénticos.
	- Las bandejas de expansión deben llenarse en las mismas ranuras con los mismos tipos de unidad.
	- El tipo de compartimento RBOD debe ser idéntico.
	- Las HIC, incluidas las capacidades de garantía de datos del host, deben ser idénticas.
	- Las cabinas objetivo deben tener el estado óptimo.
	- La capacidad de volumen de la cabina objetivo es mayor que la capacidad de la cabina de origen.
- Debe considerar las siguientes restricciones:
	- No se admite la importación de una configuración doble a una simple; sí se admite la configuración simple a doble.
	- Un volumen de pool de discos de 64 TB o mayor en la cabina de origen impide el proceso de importación en las cabinas objetivo.
	- Los volúmenes finos no están incluidos en el proceso de importación.

#### **Acerca de esta tarea**

La configuración importada incluye volúmenes configurados (solo volúmenes gruesos y que no pertenecen al repositorio), grupos de volúmenes, pools y asignaciones de unidades de repuesto.

#### **Pasos**

1. En la página gestionar, haga clic en **Importar configuración**.

Se abre el asistente Importar configuración.

2. En el cuadro de diálogo Seleccionar configuración, seleccione **Configuración de almacenamiento** y, a continuación, haga clic en **Siguiente**.

Se abre un cuadro de diálogo para seleccionar la cabina de almacenamiento.

- 3. En el cuadro de diálogo Seleccionar origen, seleccione la matriz con la configuración que desea importar y, a continuación, haga clic en **Siguiente**.
- 4. En el cuadro de diálogo Seleccionar objetivos, elija una o más cabinas para que reciban la nueva configuración.

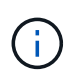

Las cabinas de almacenamiento con una versión de firmware inferior a 8.50 no están disponibles y no pueden seleccionarse. Asimismo, una cabina no aparecerá en este cuadro de diálogo si Unified Manager no puede comunicarse con esa cabina (por ejemplo, si está desconectada o si tiene problemas de red o con un certificado o una contraseña).

#### 5. Haga clic en **Finalizar**.

En la página Operaciones, se muestran los resultados de la operación de importación. Si se produce un error en la operación, puede hacer clic en la fila para ver más información.

#### **Resultados**

Las cabinas de almacenamiento objetivo ahora están configuradas con los mismos ajustes de almacenamiento que la cabina de origen.

#### **Información de copyright**

Copyright © 2024 NetApp, Inc. Todos los derechos reservados. Imprimido en EE. UU. No se puede reproducir este documento protegido por copyright ni parte del mismo de ninguna forma ni por ningún medio (gráfico, electrónico o mecánico, incluidas fotocopias, grabaciones o almacenamiento en un sistema de recuperación electrónico) sin la autorización previa y por escrito del propietario del copyright.

El software derivado del material de NetApp con copyright está sujeto a la siguiente licencia y exención de responsabilidad:

ESTE SOFTWARE LO PROPORCIONA NETAPP «TAL CUAL» Y SIN NINGUNA GARANTÍA EXPRESA O IMPLÍCITA, INCLUYENDO, SIN LIMITAR, LAS GARANTÍAS IMPLÍCITAS DE COMERCIALIZACIÓN O IDONEIDAD PARA UN FIN CONCRETO, CUYA RESPONSABILIDAD QUEDA EXIMIDA POR EL PRESENTE DOCUMENTO. EN NINGÚN CASO NETAPP SERÁ RESPONSABLE DE NINGÚN DAÑO DIRECTO, INDIRECTO, ESPECIAL, EJEMPLAR O RESULTANTE (INCLUYENDO, ENTRE OTROS, LA OBTENCIÓN DE BIENES O SERVICIOS SUSTITUTIVOS, PÉRDIDA DE USO, DE DATOS O DE BENEFICIOS, O INTERRUPCIÓN DE LA ACTIVIDAD EMPRESARIAL) CUALQUIERA SEA EL MODO EN EL QUE SE PRODUJERON Y LA TEORÍA DE RESPONSABILIDAD QUE SE APLIQUE, YA SEA EN CONTRATO, RESPONSABILIDAD OBJETIVA O AGRAVIO (INCLUIDA LA NEGLIGENCIA U OTRO TIPO), QUE SURJAN DE ALGÚN MODO DEL USO DE ESTE SOFTWARE, INCLUSO SI HUBIEREN SIDO ADVERTIDOS DE LA POSIBILIDAD DE TALES DAÑOS.

NetApp se reserva el derecho de modificar cualquiera de los productos aquí descritos en cualquier momento y sin aviso previo. NetApp no asume ningún tipo de responsabilidad que surja del uso de los productos aquí descritos, excepto aquello expresamente acordado por escrito por parte de NetApp. El uso o adquisición de este producto no lleva implícita ninguna licencia con derechos de patente, de marcas comerciales o cualquier otro derecho de propiedad intelectual de NetApp.

Es posible que el producto que se describe en este manual esté protegido por una o más patentes de EE. UU., patentes extranjeras o solicitudes pendientes.

LEYENDA DE DERECHOS LIMITADOS: el uso, la copia o la divulgación por parte del gobierno están sujetos a las restricciones establecidas en el subpárrafo (b)(3) de los derechos de datos técnicos y productos no comerciales de DFARS 252.227-7013 (FEB de 2014) y FAR 52.227-19 (DIC de 2007).

Los datos aquí contenidos pertenecen a un producto comercial o servicio comercial (como se define en FAR 2.101) y son propiedad de NetApp, Inc. Todos los datos técnicos y el software informático de NetApp que se proporcionan en este Acuerdo tienen una naturaleza comercial y se han desarrollado exclusivamente con fondos privados. El Gobierno de EE. UU. tiene una licencia limitada, irrevocable, no exclusiva, no transferible, no sublicenciable y de alcance mundial para utilizar los Datos en relación con el contrato del Gobierno de los Estados Unidos bajo el cual se proporcionaron los Datos. Excepto que aquí se disponga lo contrario, los Datos no se pueden utilizar, desvelar, reproducir, modificar, interpretar o mostrar sin la previa aprobación por escrito de NetApp, Inc. Los derechos de licencia del Gobierno de los Estados Unidos de América y su Departamento de Defensa se limitan a los derechos identificados en la cláusula 252.227-7015(b) de la sección DFARS (FEB de 2014).

#### **Información de la marca comercial**

NETAPP, el logotipo de NETAPP y las marcas que constan en <http://www.netapp.com/TM>son marcas comerciales de NetApp, Inc. El resto de nombres de empresa y de producto pueden ser marcas comerciales de sus respectivos propietarios.